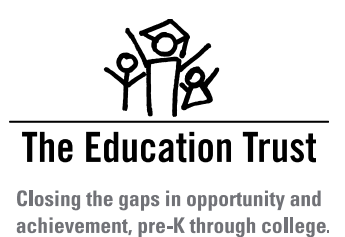

# **FundEd:** User QuickGuide to Navigating the Database

**[FundEd](http://funded.edbuild.org/)** is a national database of state K-12 school funding policies. Created and maintained by EdBuild and updated by The Education Trust with 2021-2022 policy information, FundEd provides easy access to detailed policy descriptions, enables clear state-to-state comparisons, and offers national snapshots of the policy landscape.

The FundEd website can be accessed at<http://funded.edbuild.org/> and is divided into four sections: Homepage, the National Map, State Summaries, and Reports.

#### **I. Homepage**

The [homepage](http://funded.edbuild.org/) provides a brief introduction to the tool and allows you to navigate to the other sections of the website. Homepage-specific navigation buttons in the middle of the page take you to the same sections as the tabs in the pinned navigation menu at the top of the screen. The pinned navigation menu also includes a link to an external companion website focused on charter school funding policies. The bottom half of the page offers introductions to the four general categories of policy information provided for each state: **Funding Basics**, **Local Revenue**, **Student Characteristics**, and **District Characteristics**.

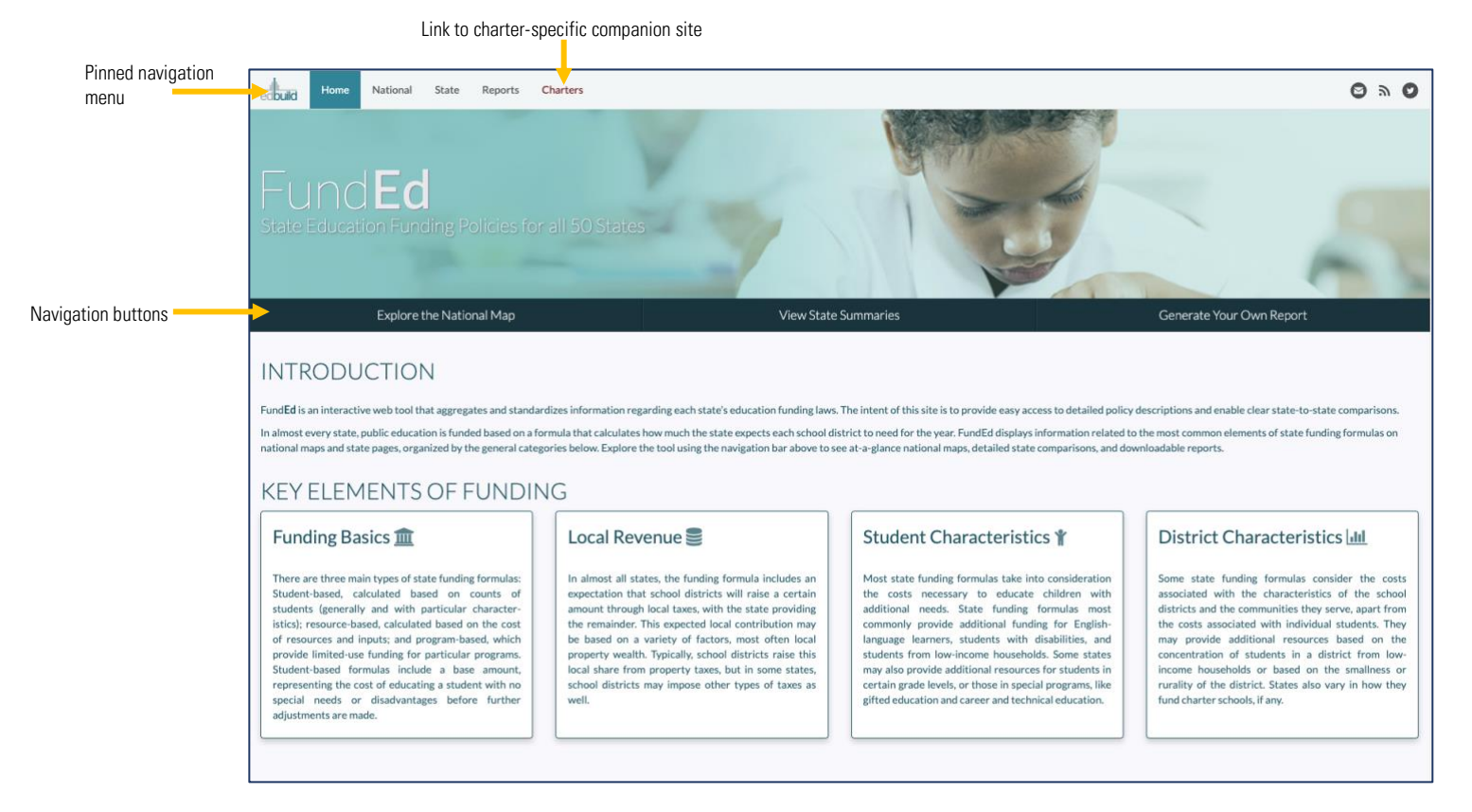

### **II. National Map**

Clicking on the "National" tab in the pinned navigation menu at the top of the screen takes you to the [National page,](http://funded.edbuild.org/national) which features an interactive map that offers a snapshot view of each policy area included in the database. With color coding, the map categorizes each state's policy on each topic. Buttons at the top allow you to select a policy area. The legend on the left provides an explanatory note about the selected policy area, and you can click the information button next to any category label on the legend to expand it and view the category definition. Hovering over a category label will highlight the states in that category. Hovering over a state on the map will display a short summary of that state's policy in the selected policy area. Click on any state to navigate to its state page and view all its policy summaries.

Some policy maps simply display which states do and do not provide funding linked to a given issue (including grade level, English-language learners, gifted, career and technical education, and sparsity and/or small size). Others offer more specific categorizations about the state's policy approach on a given issue (including formula type, expected local share, property tax floors and ceilings, other local taxes for education, poverty, special education, and charter funding). States striped with multiple colors fall in more than one policy category.

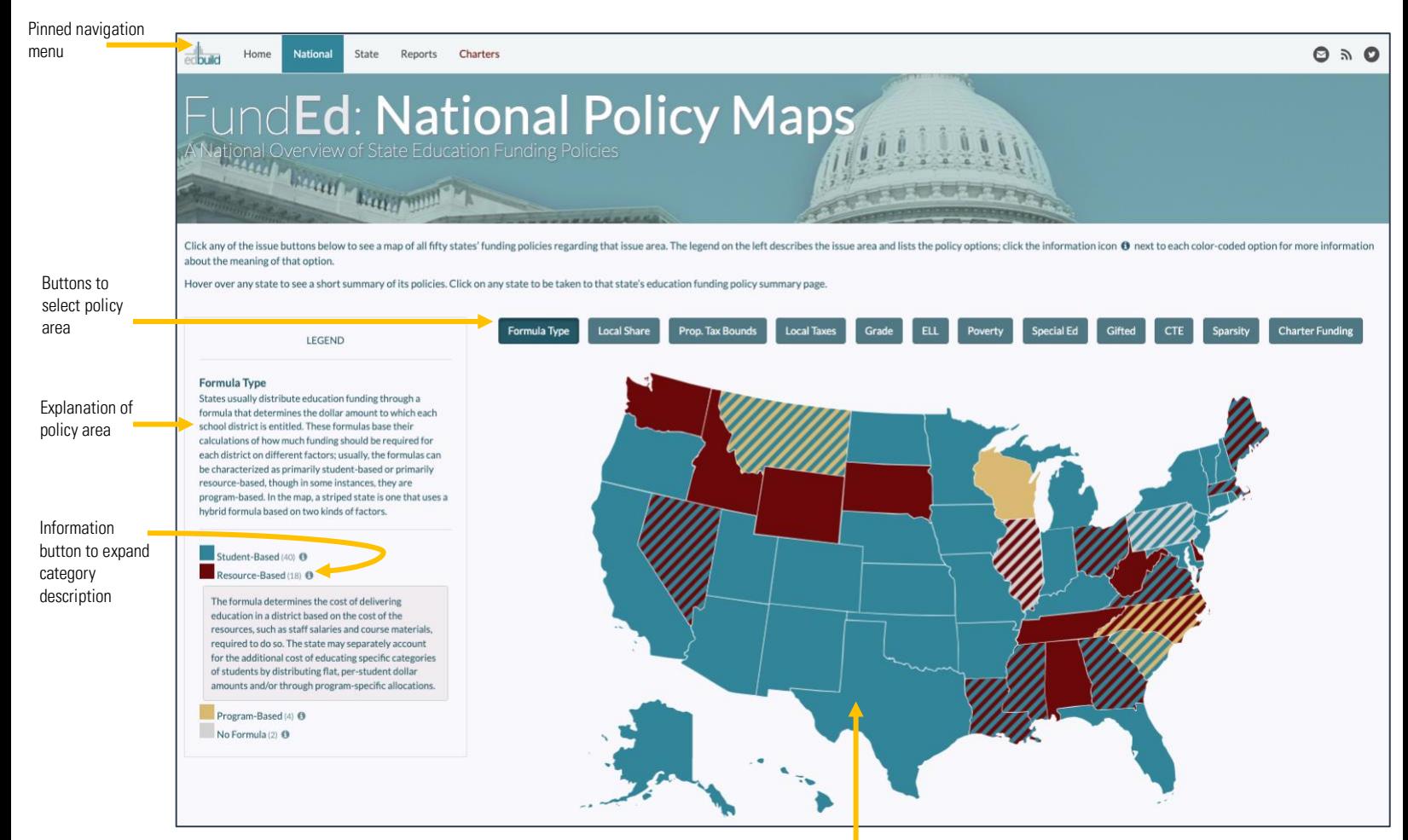

Hover over a state to view its short summary. Click a state to navigate to its state page.

### **III. State Summaries**

Clicking on the "State" tab in the pinned navigation menu at the top of the screen takes you to a page on which you can [select any state](http://funded.edbuild.org/state) to view a state page summarizing its policies in all areas. (Clicking on any state on the national map will bring you directly to its state page.) By default, the state page displays a single-paragraph summary for each policy area. To the right of each summary is an arrow that you can click to expand the summary to view more detail, if applicable, up to three paragraphs. A citation button (displaying quotation marks) can be clicked to view the sources for the information in the summary. To the left of the state name above the summaries, whole-page citation and expand buttons allow you to view all citations and fully expand all summaries with one click. To the right of the state name, click the plus sign to select another state for comparison and view its summaries next to the ones already displayed. (The state page can display summaries for up to five states at a time.)

The state page also includes shortcuts to related reports and national maps. Next to the state name, click the PDF icon to navigate to a PDF report with all the state's summaries. Next to the name of each policy area on the left side of the page, click the PDF icon to navigate to a PDF report with all states' policy summaries for that policy area, or click the map icon to navigate to the national map for that policy area.

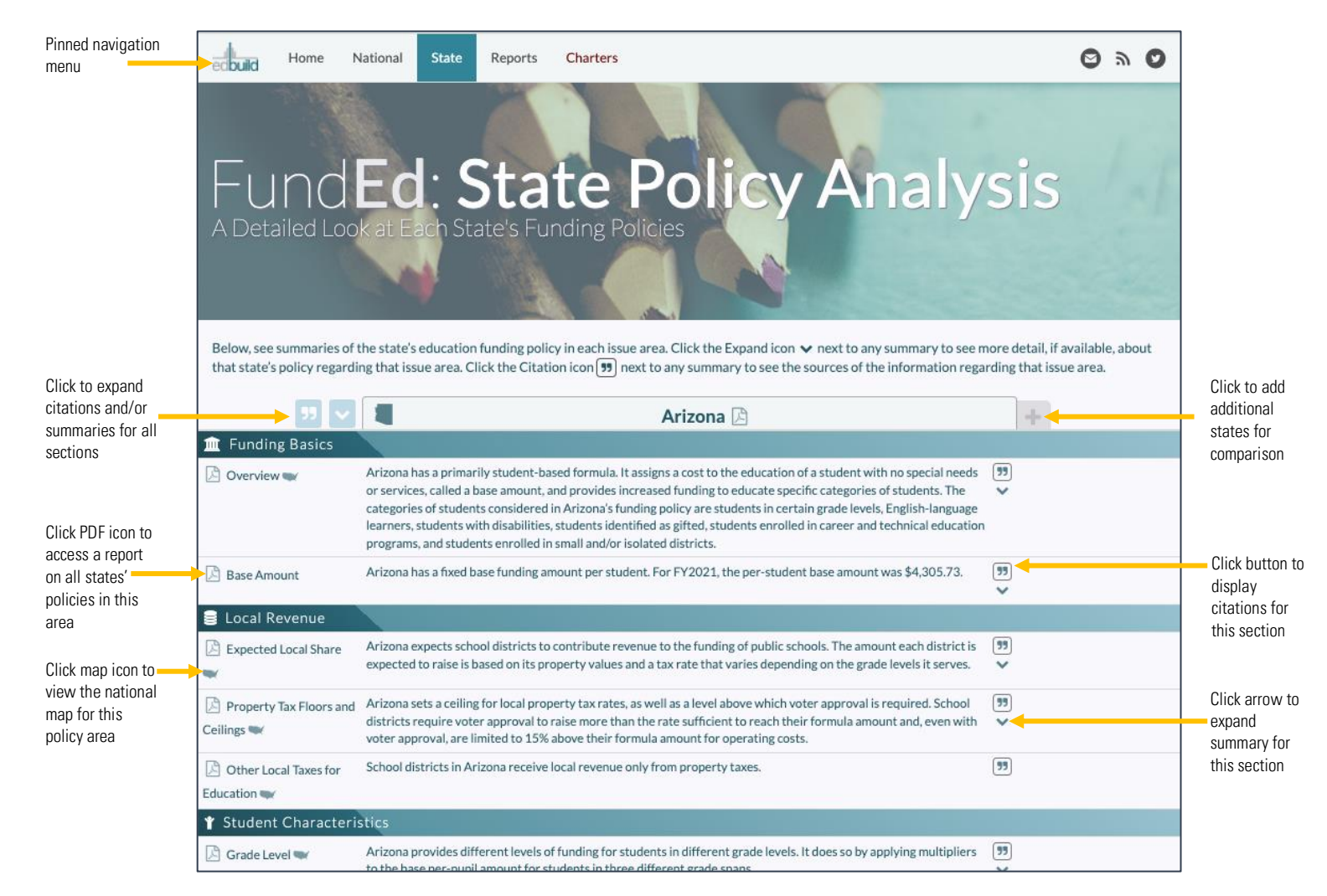

## **IV. Reports**

Clicking on the "Reports" tab in the pinned navigation menu at the top of the screen takes you to [a reports page](http://funded.edbuild.org/reports) with four kinds of report options: State Reports, State Comparison Reports, Issue Reports, and Custom Reports.

State Reports include summaries for a single state in all policy areas. State Comparison Reports present all summaries for two states that you select. Issue Reports include summaries for all states in a single policy area. For any of these automatically generated, "standard" reports, you can choose whether the policy summaries included are one paragraph apiece, or the longer twoor three-paragraph versions ("summary," "intermediate," or "in-depth"). All of these reports are generated as PDF documents.

Custom reports can include any combination of states and issues, and can also include policy summaries that are one, two, or three paragraphs in length. Custom reports can include or exclude citations. These reports are generated in spreadsheet format (.xls or .csv).

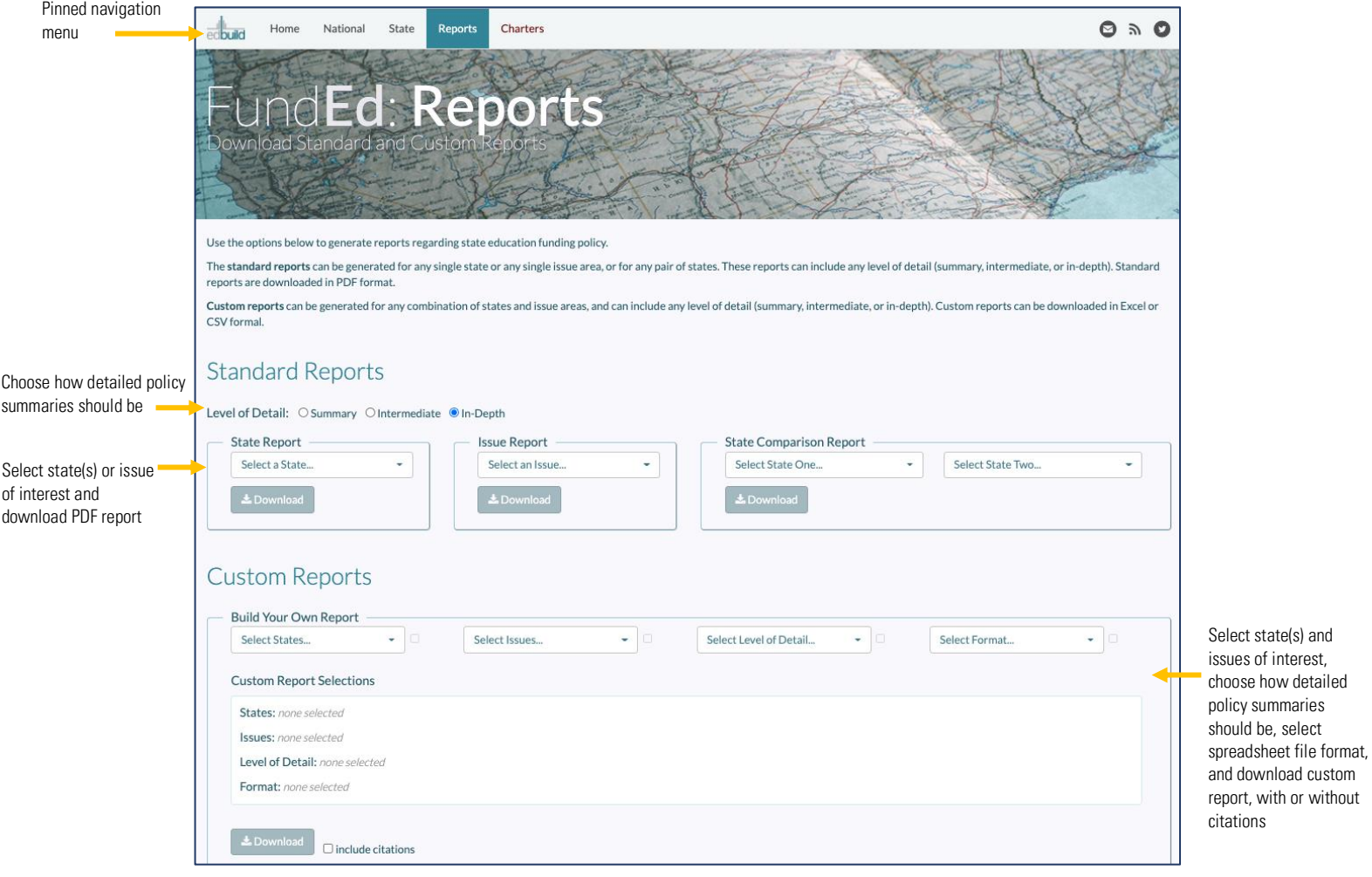